#### ●簡単検索

ホームページのトップに、簡易検索用のキーワード入力欄があります。書名、著者名、件名 で検索できます。

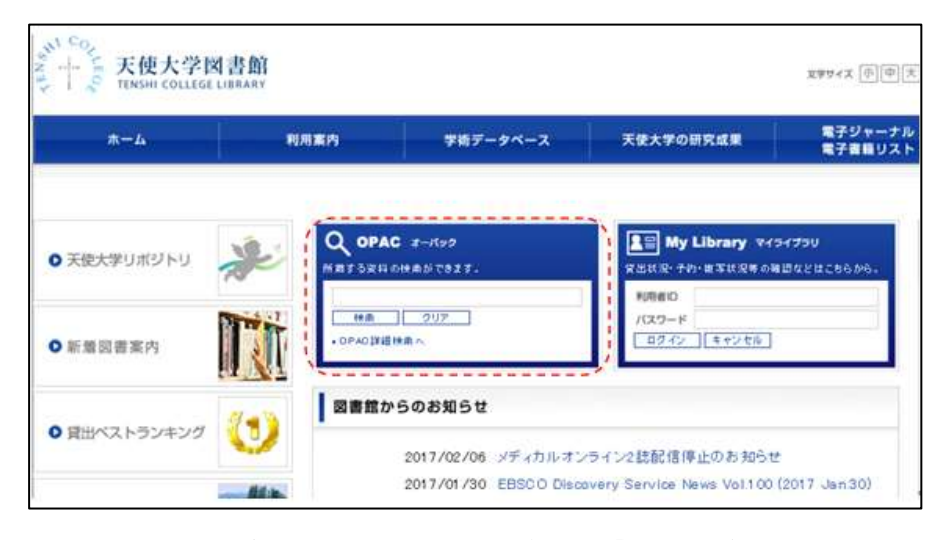

 より詳しい条件で検索したい場合は、「OPAC 詳細検索へ」をクリックしてください。 OPAC は学外からも利用できます。

●詳細検索画面

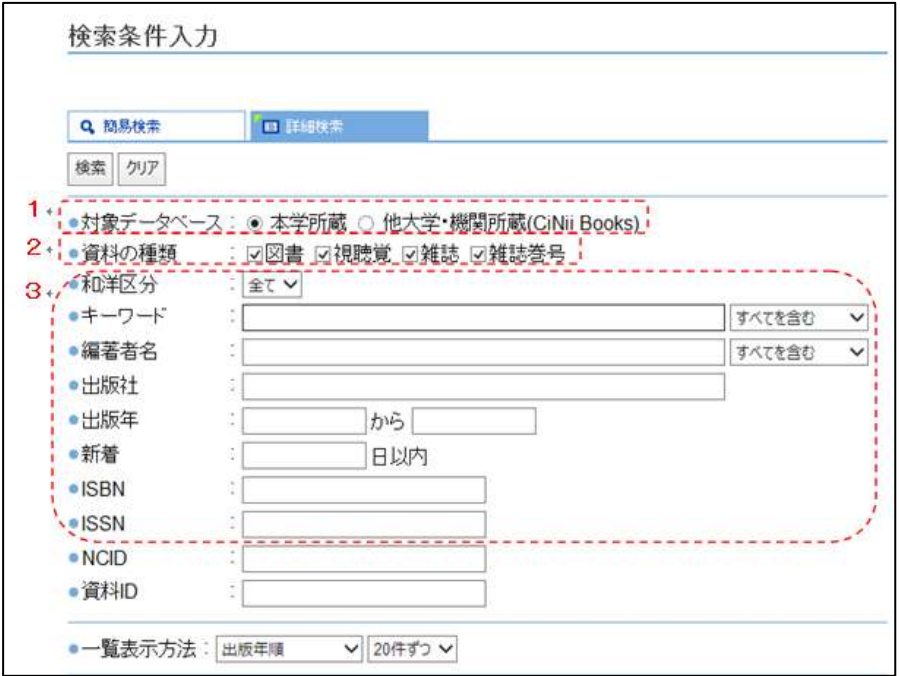

1.本学の所蔵を調べるか、他大学や機関の所蔵を調べるかを選択します。

- 2.検索する資料種別を選択(複数選択可)します。結果は資料種別ごと(図書・視聴覚・雑 誌・雑誌巻号の順)に表示されます。
- 3.より詳しい条件で検索できます。

### ●検索結果件数の表示

画面上部左側に資料種別ごとの件数が表示されます。 それぞれの文字をクリックすると、結果一覧が表示されます。

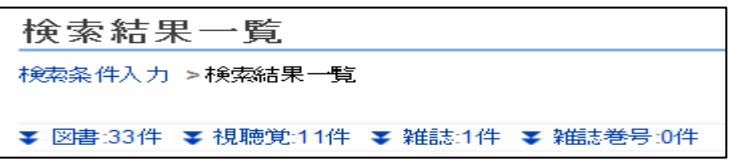

### ●検索結果の一覧

検索結果は、出版年の新しいものから順に最大 20 件表示されます。より出版年の古いもの を見たい場合は、「続きを見る」をクリックします。

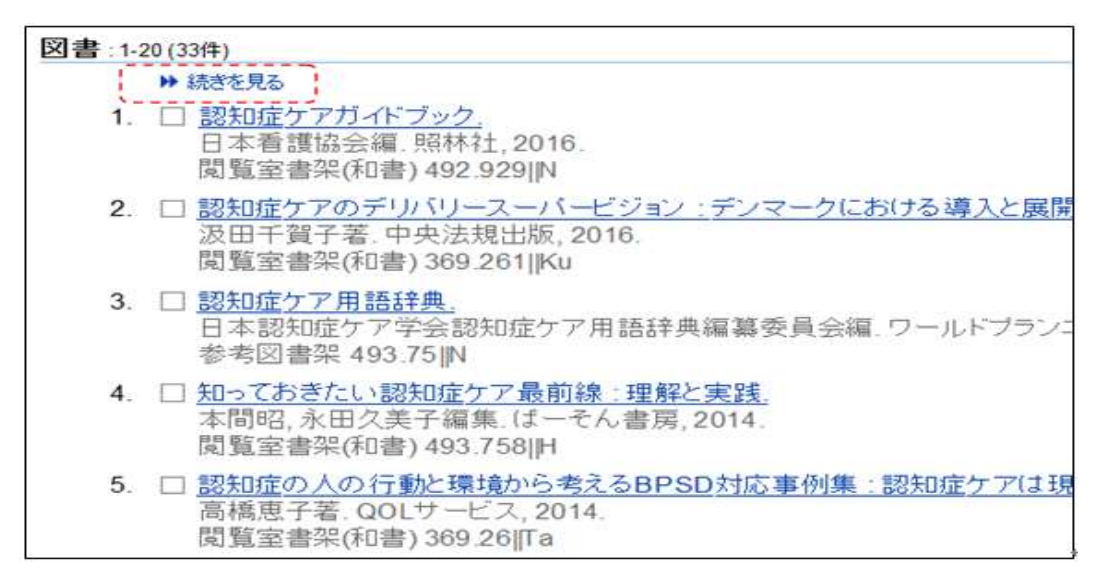

※図書のデータを詳しく見てみよう!

![](_page_1_Figure_7.jpeg)

※視聴覚資料のデータを詳しく見てみよう!

基本の表示項目は図書と同じですが、視聴覚資料では、資料の形態が表示されます。

![](_page_1_Figure_10.jpeg)

### ●図書、視聴覚資料の詳細表示

図書、視聴覚資料の詳しい状態が確認できる画面です。

![](_page_2_Figure_2.jpeg)

- ①巻号:上巻、下巻などがある場合に表示されます。
- ②予約ボタン·予約人数:6ページで説明します。
- ③所在:その図書が置いてある場所です。
- ④請求記号:所在で置かれている位置を示す記号です。
- ⑤貸出区分:空欄であれば、貸出できます。
- ⑥状況:貸出中の場合「貸出中(返却予定日)」が表示されます。
- ⑦形態:ページ数や資料の大きさです。資料の厚みや高さがわかるので、探すときに便利な 情報です。
- ⑧著者情報・件名等:著者・件名が表示されます。リンクをクリックすると同じ著者の図書 や同じ件名が付与された図書を検索することができます。

※雑誌のデータを詳しく見てみよう!

●雑誌の巻号: ▶ バックナンバーを見る

1 雑誌架

(▶ バックナンバーを見る)

![](_page_3_Figure_1.jpeg)

クリックすると、バックナンバーの状況が確認できます。

所在 資料ID 受入日 製本状態 状況 予約人数

□ 第39巻第2号2016年9月 2016年9月5日【最新号】

2016/10/03

最新号の情報です。

●雑誌バックナンバーの表示

この画面では、バックナンバーの状態が確認できます。

![](_page_4_Picture_50.jpeg)

# ●予約のかけかた(図書のみ)

「状況」が「貸出中」の場合は予約ができます。 予約する前に「予約人数」と「状況」を確認しましょう。 予約人数が多かったり、表示されている返却期日が自分が利用したい期間より後の場合は、 間に合わないかもしれませんので注意してください。 ①「予約」ボタンをクリックします。

![](_page_5_Picture_44.jpeg)

②マイライブラリにログインします。 利用者 ID:メールアドレスの「@」の前の部分 パスワード:T-NAVIと同じ

![](_page_5_Picture_45.jpeg)

※すでにマイライブラリにログインしている場合は、この画面は表示されません。

③「資料」でタイトル等に間違いがないか確認します。

![](_page_6_Picture_66.jpeg)

※「この日までに入手できない場合は予約を取り消す」という期限がある場合は、 「予約期限」を入力してください。

※その他に図書館宛てにコメントがある場合は、「通信欄」に入力してください。

④間違いがなければ、「確認に進む」ボタンをクリックします。

![](_page_6_Picture_67.jpeg)

※予約をやめる場合は、「中止」ボタンをクリックします。

⑤再度確認し、「この内容で予約」ボタンをクリックします。

⑥「予約が完了した」というメールが届きます。

※資料が確保できましたら、改めてメールでご連絡します。 ※終了後は必ずログアウトしてください。

### ●予約をかけられない場合について

- ・同じ図書が書架にあって貸し出しができるとき。
- ・視聴覚資料であるとき。
- ・製本雑誌や持出禁止図書、参考図書であるとき。

# ●ブックマーク

ブックマーク登録をすると、登録した資料をあとで一覧できます。 ① 検索結果の一覧からブックマークする方法

![](_page_7_Figure_3.jpeg)

② 資料の詳細画面からブックマークする方法

![](_page_8_Picture_50.jpeg)

資料自体をブックマークしたい場合はタイトル下の「ブックマーク」ボタンをクリックします。

![](_page_8_Picture_51.jpeg)

ブックマークした資料の一覧は、検索画面右上の ボタンをクリック

すると見ることができます。ブックマークした資料の情報をファイルに出力することや、 メールで送信することもできます。

ブックマークした資料がない場合は、ボタンは表示されません。

ブックマークは画面を閉じると消えてしまいます。

ブックマークをマイフォルダへ登録することで、マイライブラリからいつでも確認すること ができます。

![](_page_9_Figure_3.jpeg)

![](_page_9_Figure_4.jpeg)

![](_page_9_Picture_81.jpeg)

# マイライブラリの使い方

マイライブラリは利用者ごとのページです。

### ●ログイン方法

ホームページ右上のマイライブラリログイン用スペースに利用者 ID とパスワードを 入力して、ログインボタンをクリックします。

![](_page_10_Picture_48.jpeg)

検索画面右上や右下に表示される トマイライブラリ からもログインできます。

![](_page_10_Picture_49.jpeg)

 利用者 ID:メールアドレスの「@」の前の部分 パスワード:T-NAVIと同じ

●マイライブラリ表示 (1)

ログインすると、以下の情報が閲覧できます。

![](_page_11_Figure_2.jpeg)

(下に続きのメニューあり)

①あなたへの図書館からのお知らせです。

・返却期限の近い資料の確認

- ・期限が切れている資料があるかどうか
- ・購入を依頼した資料の状況
- ・文献の複写物がとどいたかどうか

②予約や複写依頼などの状況を表示します。

「詳細を見る」をクリックすると、詳しい情報が確認できます。

③現在借りている資料の状況が確認できます。

返却日を忘れた場合も、ここで確認できるので安心です。

④検索結果を、フォルダごとに保存できます。

●マイライブラリ表示(2)

(上にもメニューあり)

![](_page_12_Figure_2.jpeg)

⑤文献の複写や他機関からの資料の借用、図書の購入希望の依頼が行えます。

⑥自分の貸出履歴が確認できます。履歴は年度ごとに分かれています。

⑦図書館からのお知らせメールを受信するアドレスを追加できます(基本的には大学で配布 しているアドレスに送信しています)。

⑧EBSCO が提供するデータベースで洋雑誌の検索ができます。

●ログアウト

![](_page_12_Picture_8.jpeg)

※わからないことがありましたら、職員におたずねください。